## **Xcode Cloud**

Continuous integration & delivery

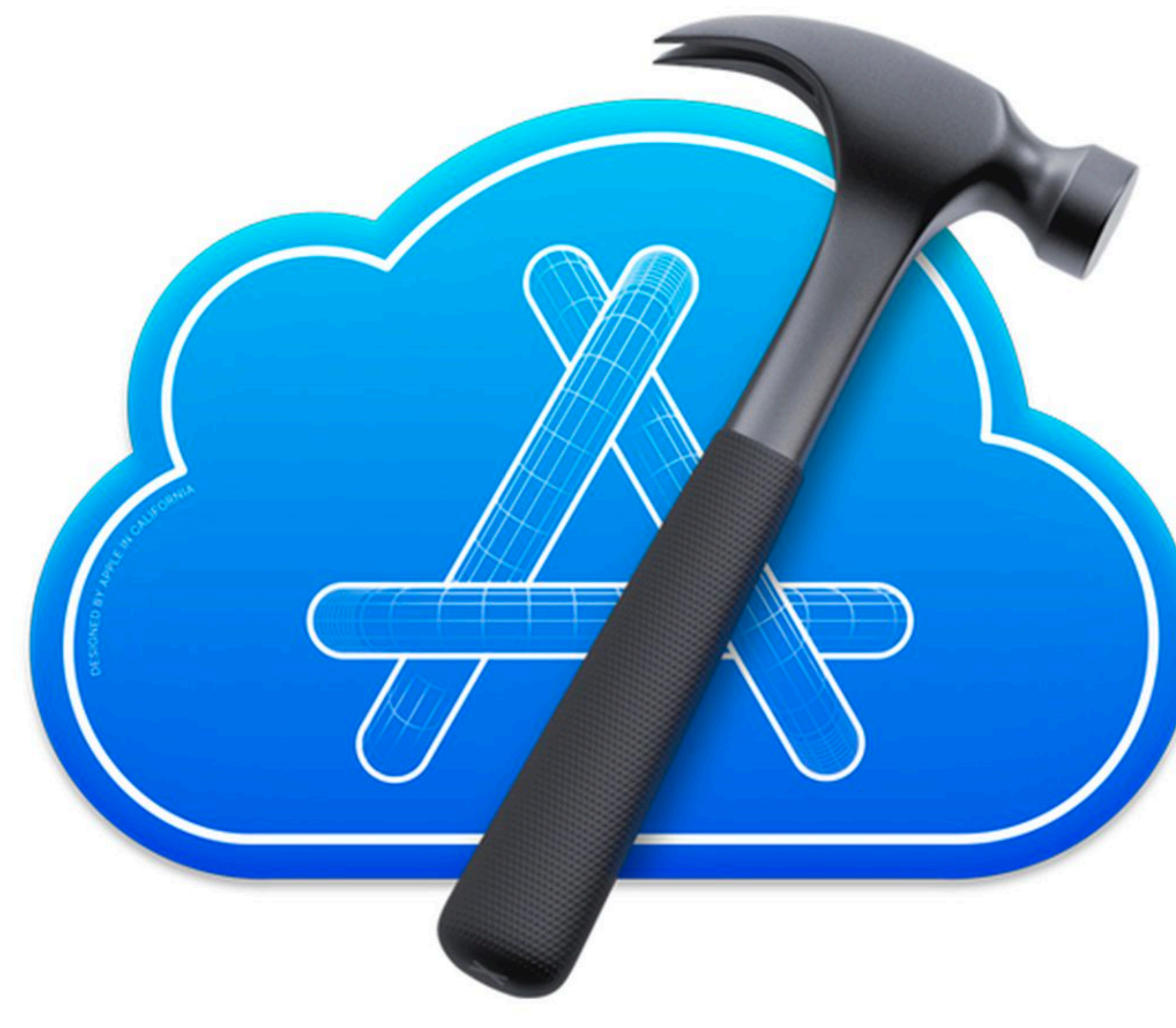

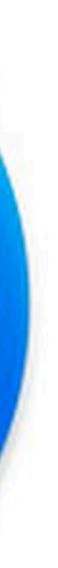

## **Xcode Cloud**

This is a CI/CD built into Xcode and designed specifically for Apple developers. It combines Xcode, TestFlight and App Store Connect.

- Automatically test apps on Apple devices in Simulator.
- Automatically submitting an app to TestFlight.
- Automatically send the app for review before publishing to the App Store.
- Access to Apple's cloud infrastructure.
- Potential bug notifications.

This feature is available starting with Xcode 13, and is currently in beta testing.

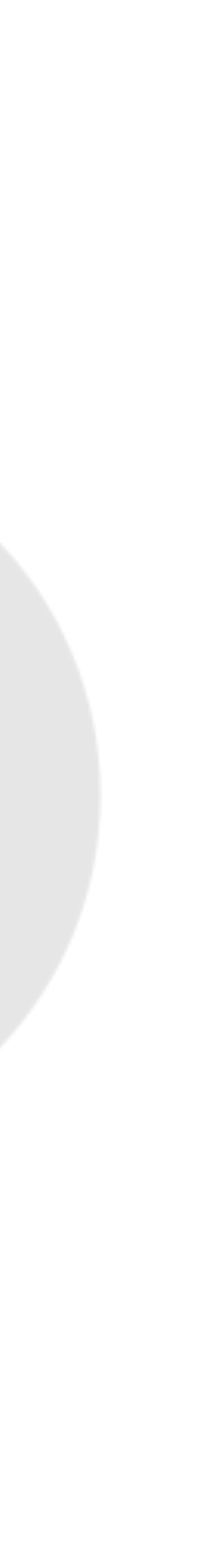

### **Developer account requirements:**

- You must be registered with the Apple Developer Program.
- An Apple ID must be added to Xcode.
- The app must have been created in App Store Connect or you must have permission to create it. • Archiving action for the schema must be enabled. • A new build system must be used.

### **Project and workspace requirements:**

• The project must contain an Xcode project or workspace file.

- A shared schema must be used.
- Dependencies and libraries must be available for Xcode cloud.
- Automatic code signing must be used.

## **Requirements**

To work with Xcode Cloud you need to meet some requirements.

### **Version control system requirements:**

Xcode Cloud requires the code to be in a Git repository. In addition, you will need a specific permission or role to connect Xcode Cloud to your repository. It supports the following source control providers:

- Bitbucket Cloud and Bitbucket Server requires the administrator role to connect.
- 
- GitLab and self-managed GitLab maintainer role required.

• GitHub and GitHub Enterprise – requires the organization owner or administrator role (if the organization is not used).

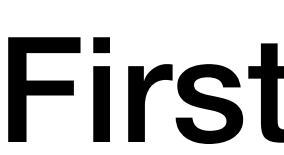

## **Connection**

## Xcode **OC** Report navigation **CC** Cloud CC Select Product

First Workflow

## **First workflow**

When setting up Xcode Cloud, the first workflow includes:

Build for each change or pull request associated with the default branch.

Using the latest version of macOS and Xcode for a temporary environment.

Using the archiving action.

Sending an email with information about the build upon completion.

You can edit this workflow if you need.

# **Setting up a repository**

Xcode Cloud requires access to a Git repository with the project. It uses this access to automatically create and test code when changes are made. You will need to go through the authorisation process on your SCM provider's website.

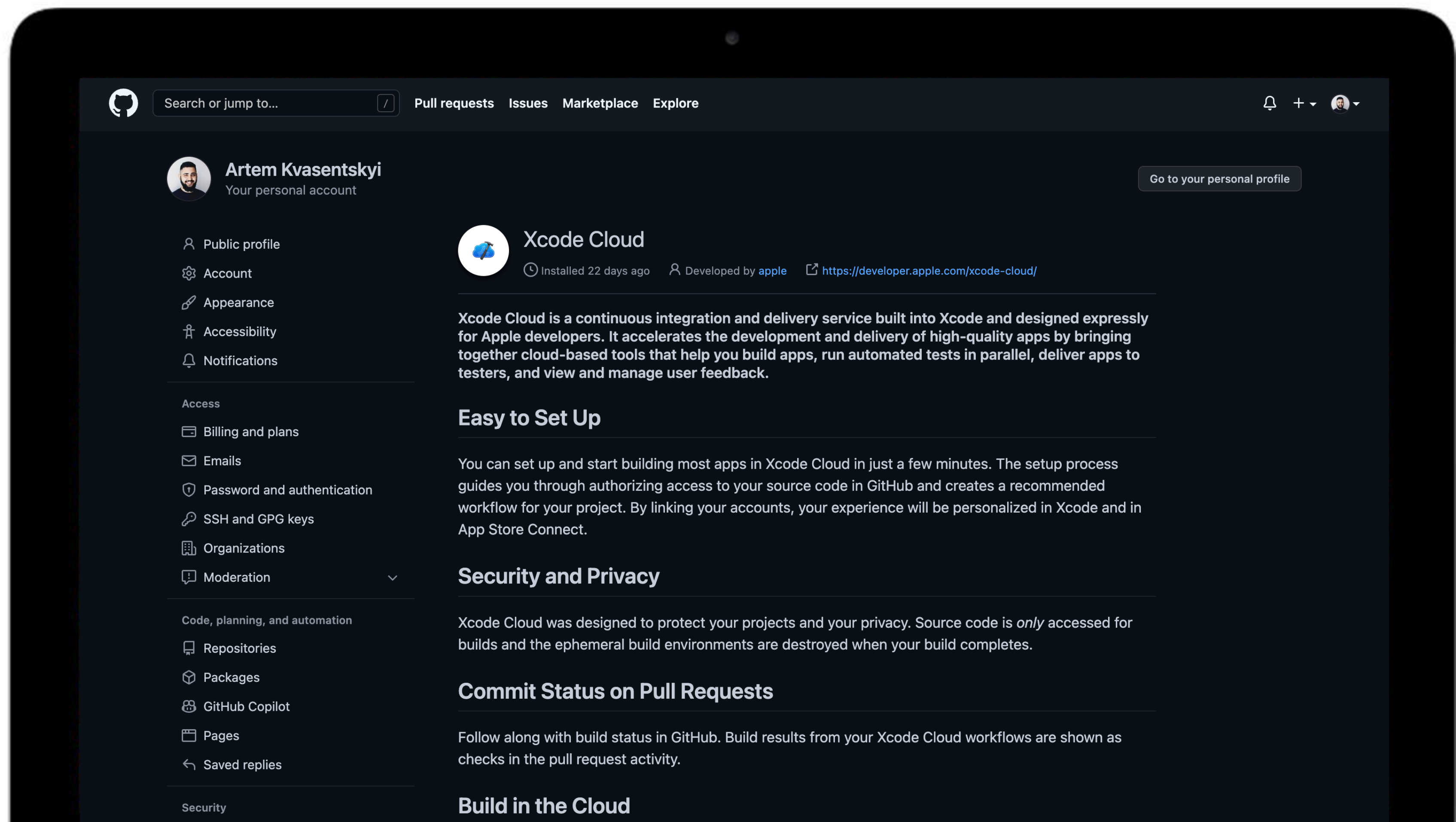

## **Workflow**

Workflow is the configuration of the steps you want to perform in Xcode Cloud. Workflow includes the following settings:

**General** 

You can add new workflows or edit, duplicate, delete and suspend existing ones from Xcode or App Store Connect.

Environment

Start Condition

Actions

Post Actions

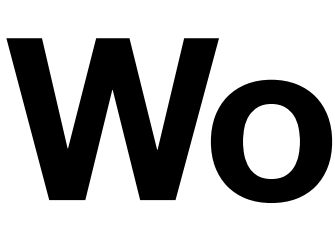

Custom build scripts

## **Workflow/General**

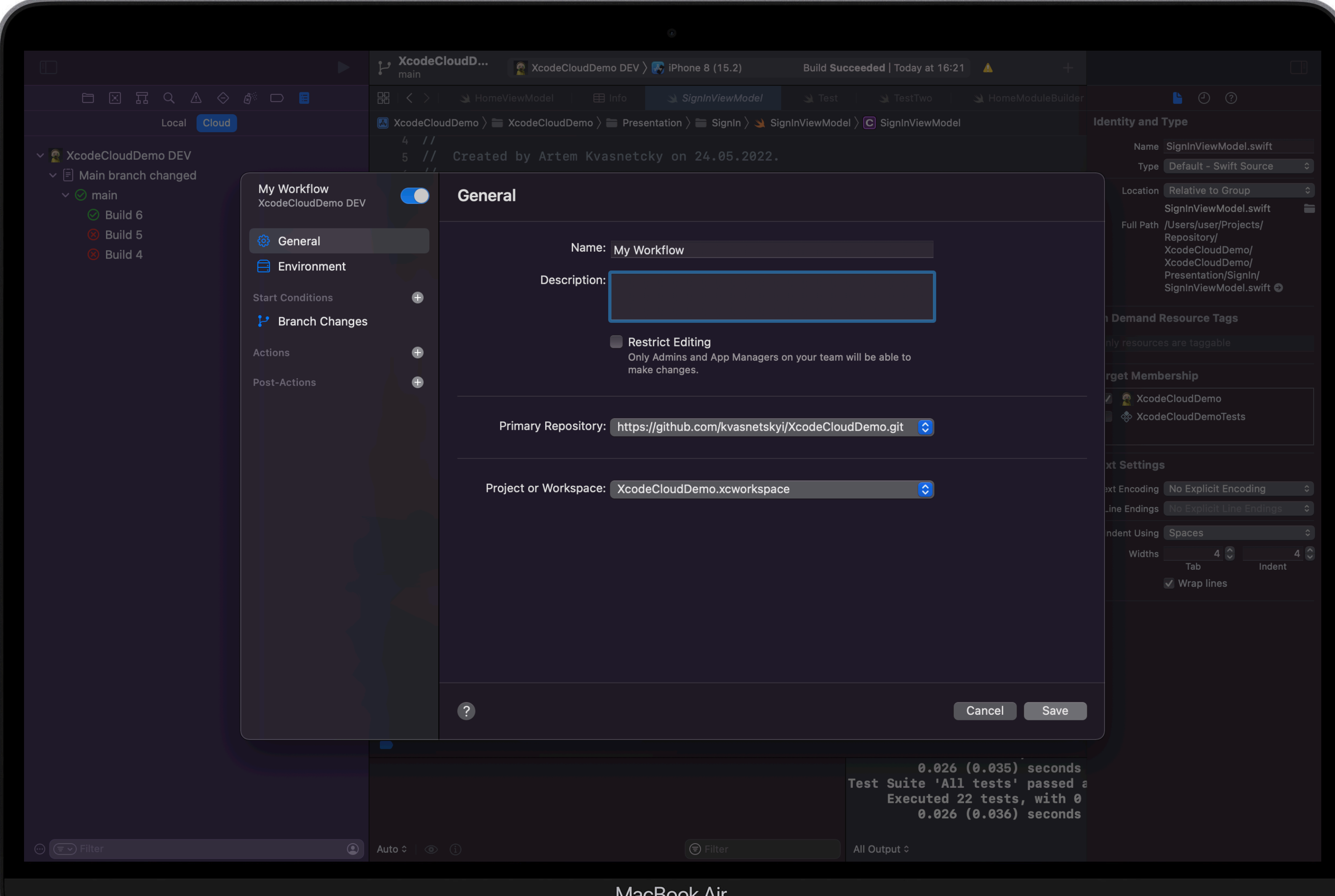

**IVIACBOOK AIT** 

## **Workflow/Environment**

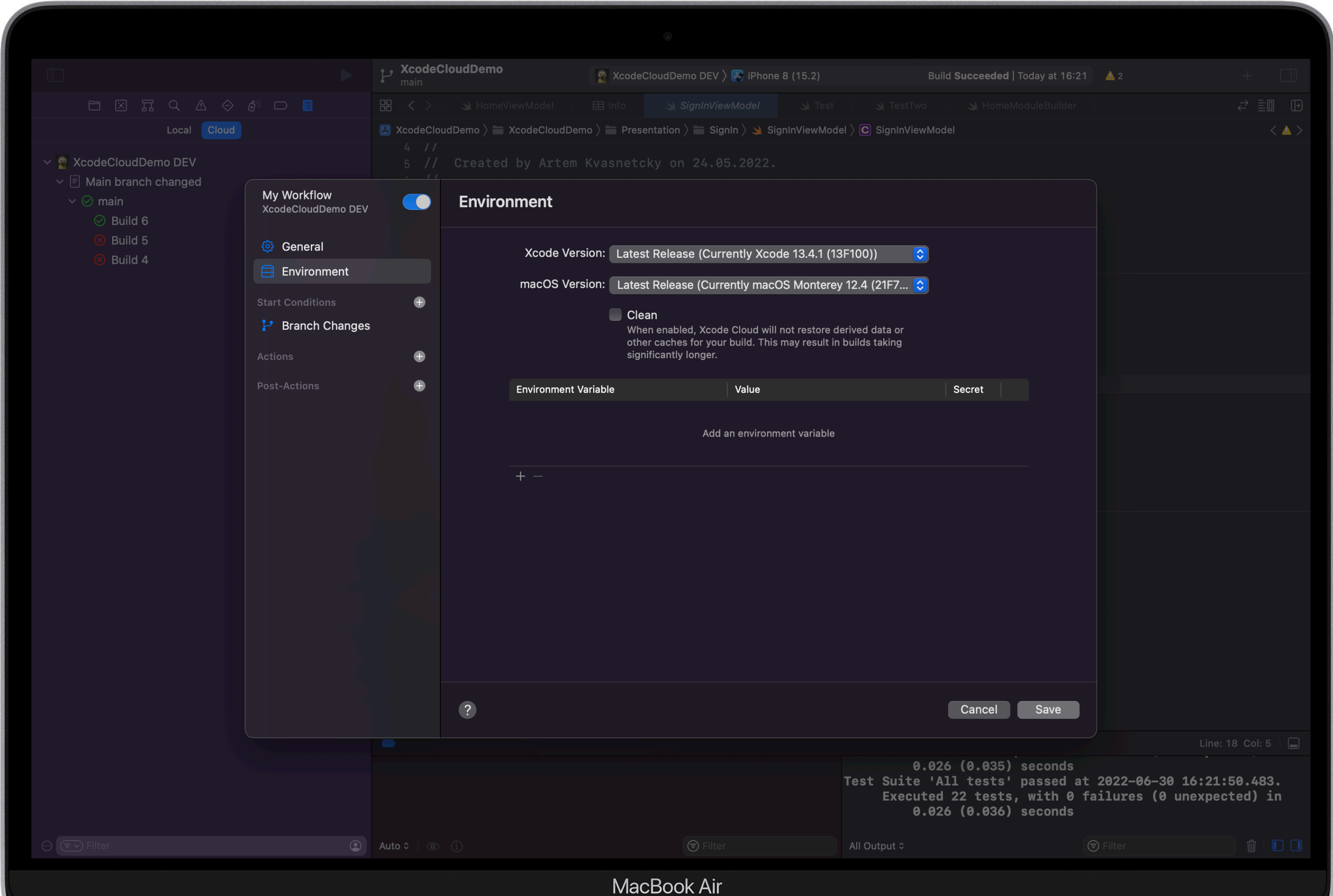

## **Workflow/Start Condition**

Determine when Xcode Cloud starts a workflow.

**Branch Changes**

Any, a specific, or several specific branches have been changed.

**Pull Request Changes** A PR has been created or changed. **Tag Changes** A Git tag was created or changed.

**On a Schedule for a Branch** A pre-set time has elapsed.

For all conditions except "On a Schedule" you can select **"Monitor or Ignore Specific Files and Folders"**, which can help you ignore, or alternatively, pay attention to changes if they affect:

- Any file in a specific folder.
- A specific file in any or a specific folder.
- A file with a specified extension in any folder or specific folder.

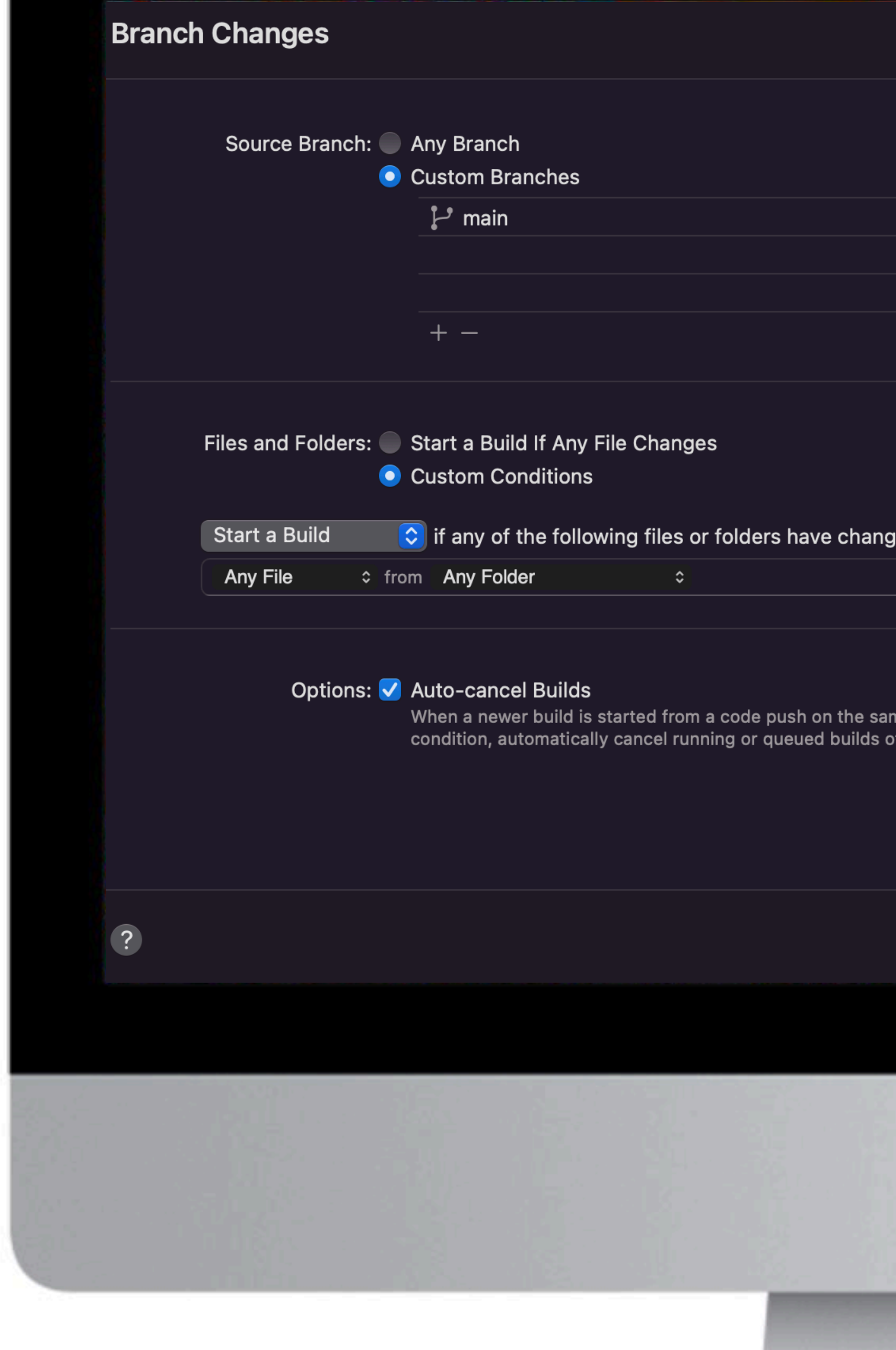

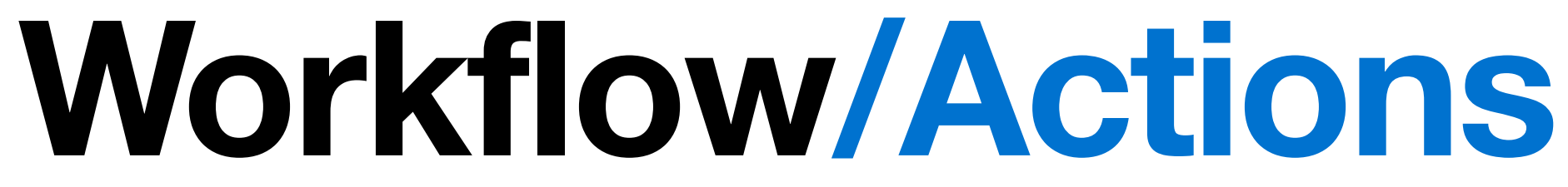

These are the actions that will be performed when conditions are called from Start Condition.

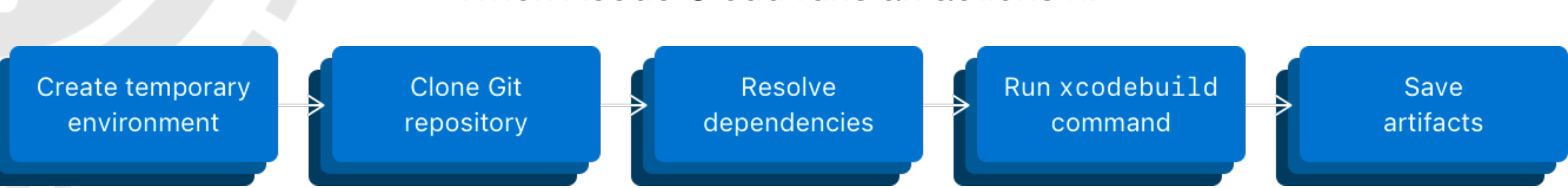

You can choose from the following available actions:

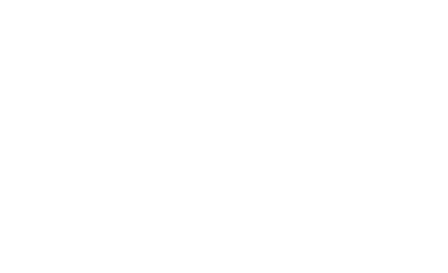

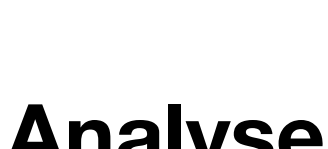

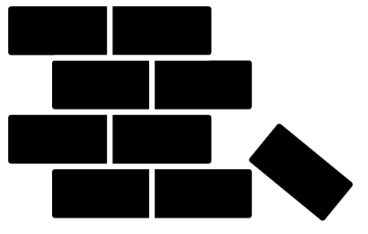

When Xcode Cloud runs an actions it:

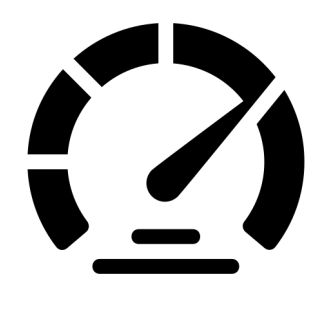

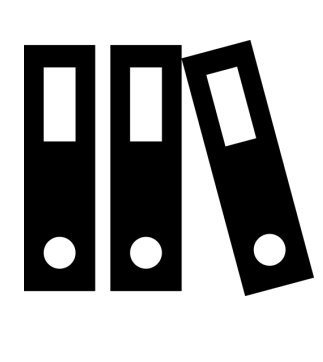

**Build Analyse Test Archive**

## **Workflow/Actions/Build**

When Xcode Cloud performs the build action, it accesses the source code and runs the **xcodebuild build** command to create the build product.

Once complete, Xcode Cloud makes the following artefacts available:

- build product,
- build logs,
- result bundle.

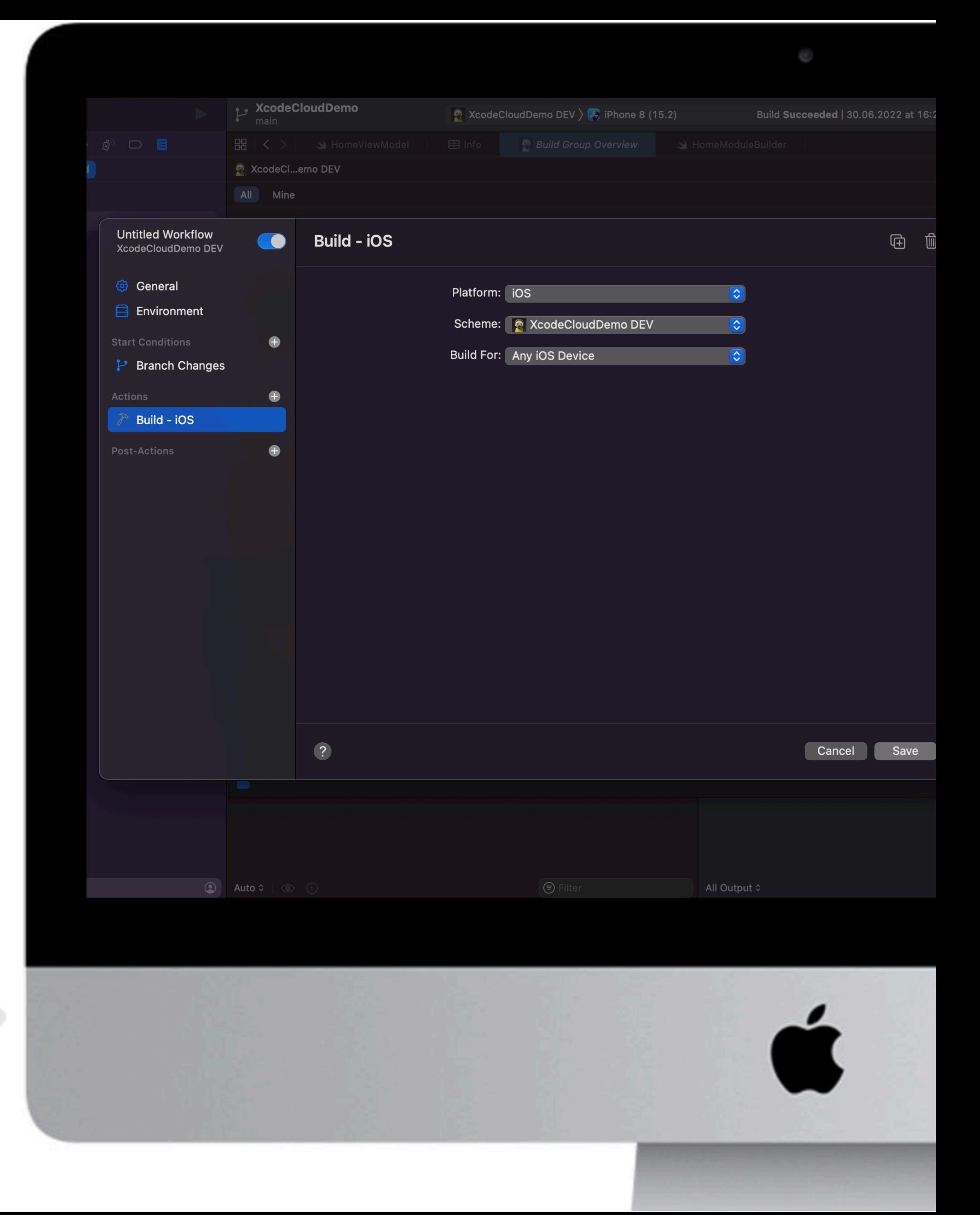

# **Workflow/Actions/Analyse**

Analysis can help look for memory leaks or other problems. This step is quite time-consuming, so it is not recommended to run it regularly.

When Xcode Cloud performs the analysis action, it accesses your source code and runs the **xcodebuild analyze** command.

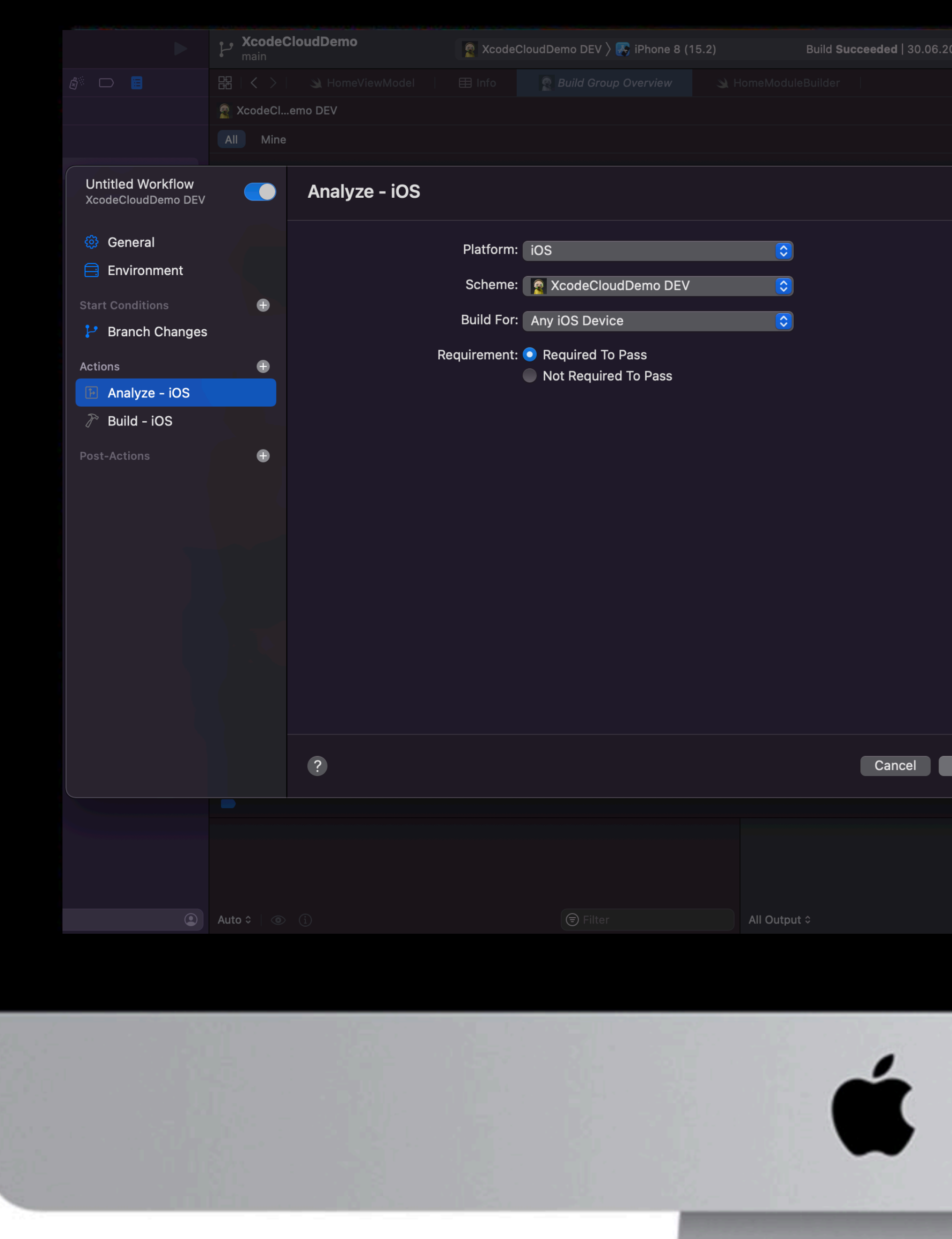

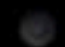

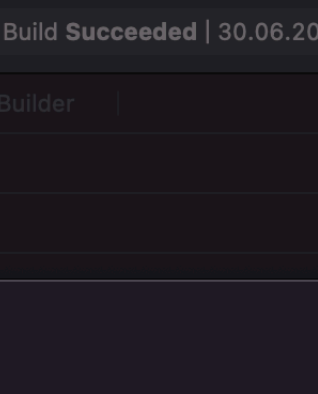

## **Workflow/Actions/Test**

The test action is performed in two separate steps:

### 1. **xcodebuild build-for-testing command**

In the first step, Xcode Cloud accesses the source code and runs the xcodebuild build-for-testing command.

### 2. **xcodebuild test-without-building**

In the second step, Xcode Cloud uses the build created in the first step to run your tests with the xcodebuild testwithout-building command.

**XcodeCloudDemo**  $\bullet$  XcodeCloudDemo DEV  $\rangle$   $\bullet$  iPhone 8 (15.2) Untitled Workflov Test - iOS **CO XcodeCloudDemo DE** General Platform: iOS ା≎ Environment Scheme: XcodeCloudDemo DEV Start Conditio Requirement: O Required To Pass P Branch Changes **Actions** ← Test - iOS Test: Use Scheme Settings Analyze - iOS **OS Version Destination** Build - iOS Recommended iPhones C <sup>®</sup> Latest from Selected Xcode (iOS 15.5) **Post-Actions**  $+ \overline{?}$ All Output 0

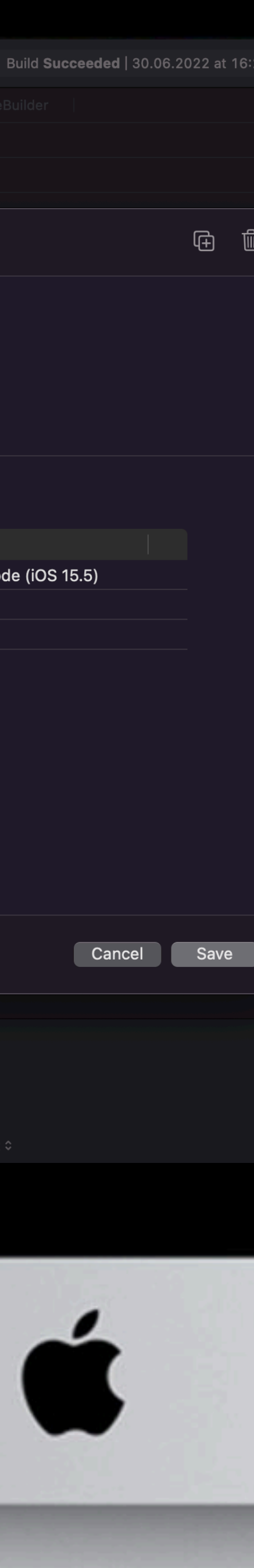

## **Workflow/Actions/Archive**

When Xcode Cloud performs the archive action, it accesses your code and runs the **xcodebuild archive** command.

### • **None**

Use this option if you are not setting up a workflow to distribute the application.

### • **TestFlight (Internal Testing Only)**

The exported application archive is suitable for distribution to internal testers and developers using TestFlight.

### • **TestFlight and App Store**

The exported application archive is suitable for distribution to external testers using TestFlight and for release to the App Store.

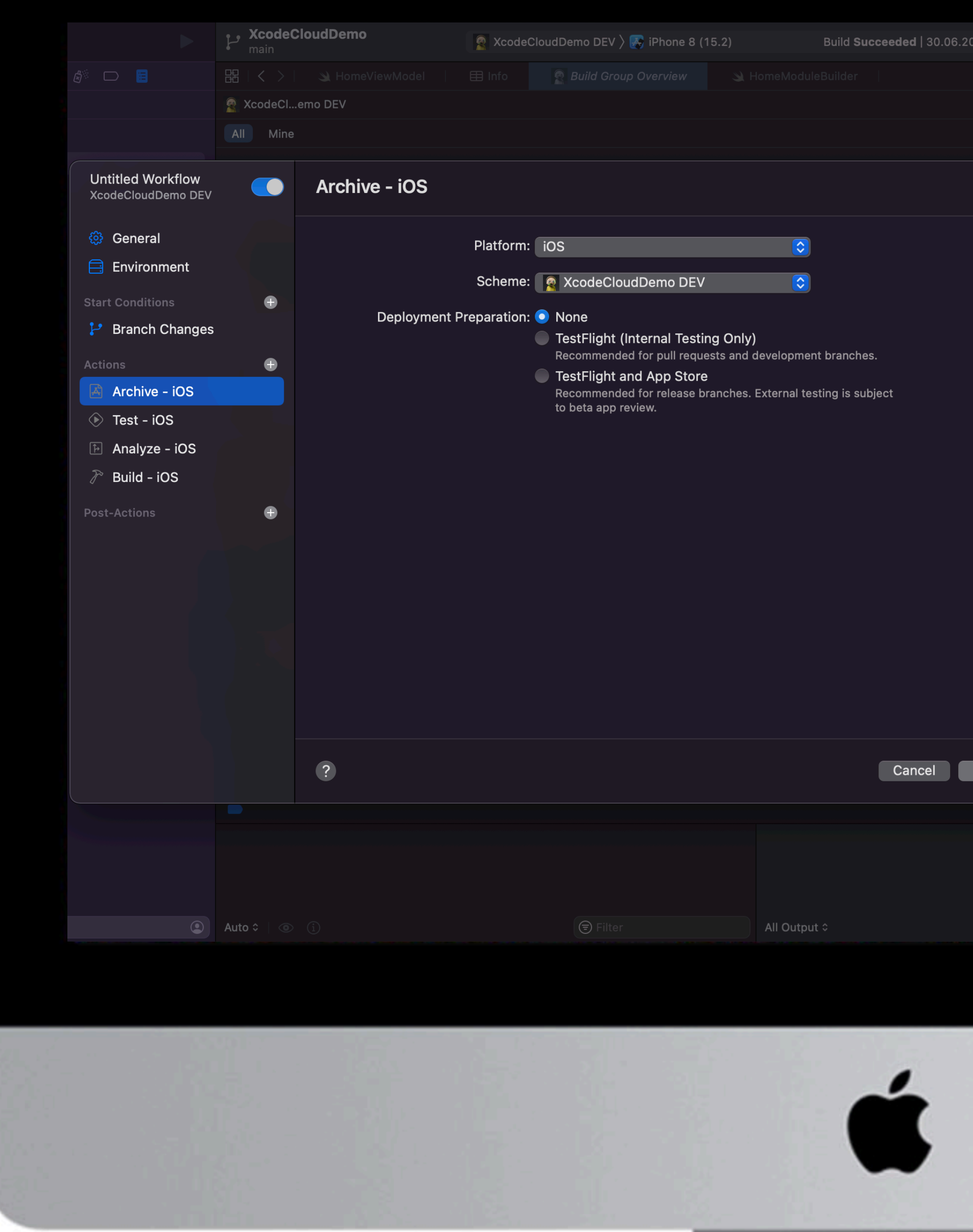

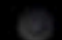

When archiving, you will need to select the destination of your archive. Possible options:

## **Workflow/Post-actions**

Actions that take place after building.

### **Setting up custom notifications**

Xcode Cloud can send notifications to email or Slack when a build succeeds or fails.

### **Publish to TestFlight**

Xcode Cloud can distribute a new version of the application in TestFlight for both internal and external testers.

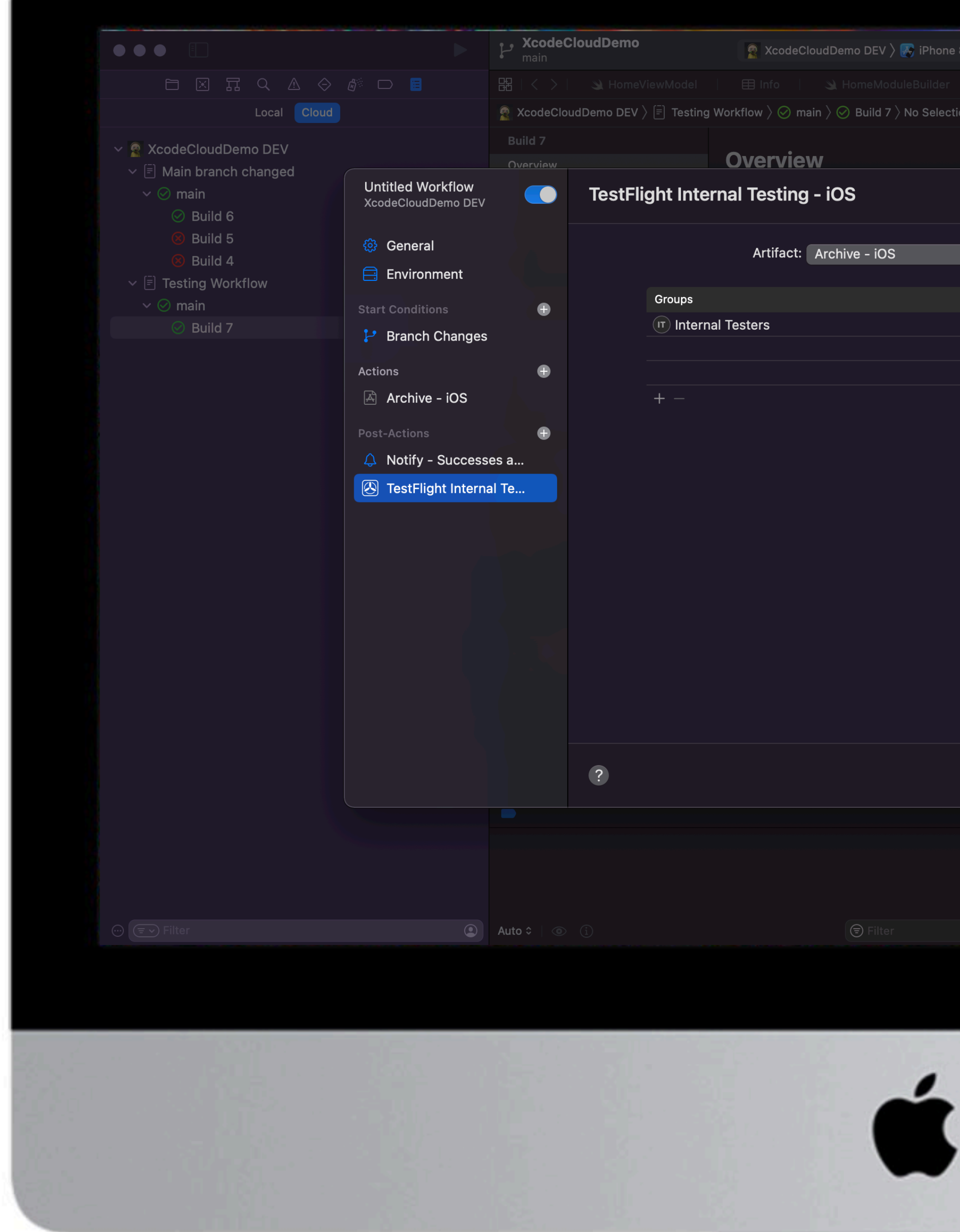

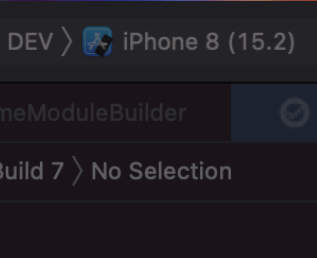

These are your custom shell scripts with which you can extend the functionality of Xcode Cloud.

Xcode Cloud recognises three different types of scripts:

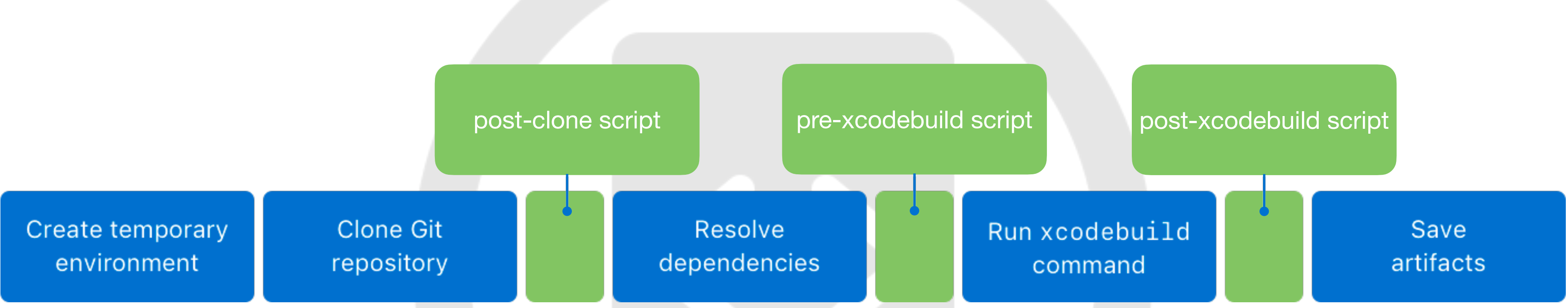

**!**

### **Important**

- You cannot gain administrator rights using sudo.
- 

• Files you create with scripts are not available to other scripts – Xcode Cloud deletes all files created by scripts.

To create the scripts you need:

**1.**<br> **1.**<br> **1.**<br> **1.**<br> **1.** Create a folder called **ci\_scripts** in the project root.

Create Shell Script using Xcode template without adding it to the target.

Add the script to the file, including #!/bin/sh first line. go to the **4.** Add the script to the file, including Commit the script in the rep<br>
nd make the #!/bin/sh first line.<br>
by running the

### **Shell Script <b>Choose a script type**

- ci\_post\_clone.sh,
- ci\_pre\_xcodebuild.sh,
- ci\_post\_xcodebuild.sh.

## Add the script **Commit the script**

### **Make the script executable**

Name the script depending on its type: **2. 3.**

From the terminal go to the ci\_scripts folder, and make the script executable by running the command: **chmod +x ci\_post\_clone.sh** *(or another script name)*

Commit the script in the repository.

### **Add resources to the CI scripts**

Custom build scripts run in a temporary build environment where the source code may not be available. Therefore, all resources accessed by the scripts must be placed in the ci\_scripts directory.

If you need to edit a specific file associated with your source code, you can create a symbolic link to the file in the ci\_scripts directory.

The script files should always be directly in the ci\_scripts folder.

### **Access environment variables**

Environment variables make the script as flexible as possible. You can use your own custom environment variables, for example, you can put an API key in there which will be used by the script to send logs to the server. Also, Xcode Cloud sends already prepared environment variables.

```
if [[-n $CI_PULL\_REQUEST_NUMBER ]];then
    echo "This build started from a pull request"
fi
```
The list of prepared variables can be seen at: [https://developer.apple.com/documentation/xcode/](https://developer.apple.com/documentation/xcode/environment-variable-reference) [environment-variable-reference](https://developer.apple.com/documentation/xcode/environment-variable-reference)

## **Debug information**

The logs from your script appear in the build report's build logs, which can be useful for debugging. But it's worth remembering that confidential information shouldn't be logged unless it's a secret custom environment variable. In the case of secret custom environment variables Xcode Cloud replaces it with (\*\*\*\*\*\*\*\*\*\*) in the build logs.

### **Write resilient scripts**

Custom build scripts can perform important tasks. You can write a script that returns a nonzero exit code if the script fails. This is how you tell Xcode Cloud that something has gone wrong and allow it to complete the build to let you know there is a problem.

### $#!/bin/sh$

# Set the -e flag to stop running the script in case a command returns # a nonzero exit code.

 $set$  -e

# A command or script succeeded. echo "A command or script was successful." exit 0

 $\bullet$   $\bullet$   $\bullet$ 

# Something went wrong.

echo "Something went wrong. Include helpful information here." exit 1

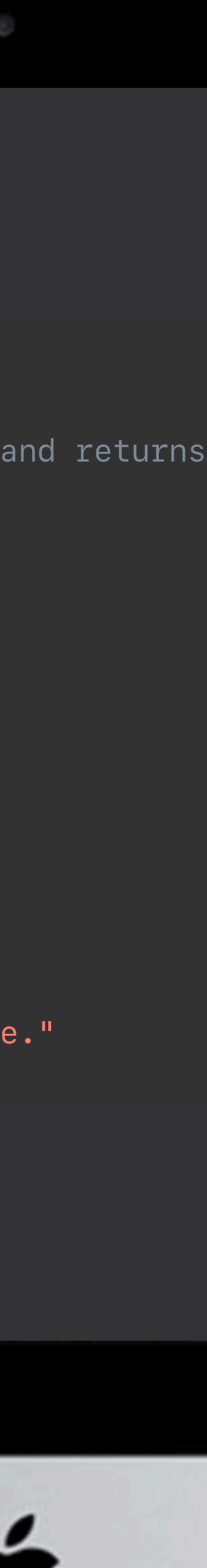

## **Dependencies**

### **Swift Packages + Xcode Cloud**

Xcode Cloud supports public packages managed by Git out of the box. However, if the package is private, access to the private repository must be granted by Xcode Cloud.

In order for Xcode Cloud to allow SPM dependencies your Package.resolved file must be committed.

You cannot connect Xcode Cloud to more than one **account or instance of the same SCM provider.** 

### **CocoaPods / Carthage + Xcode Cloud**

The temporary environment does not include any third-party tools other than Homebrew. You can use it to install CocoaPods or Carthage.

To use Cocoapods, your Podfile and Podfile.lock must be committed.

```
#!/bin/sh
```

```
ci_post_clone.sh
  XcodeCloudDemo
  Created by Artem Kvasnetskyi on 08.06.2022.
#
```
# Install CocoaPods using Homebrew. brew install cocoapods

# Install dependencies you manage with CocoaPods. pod install

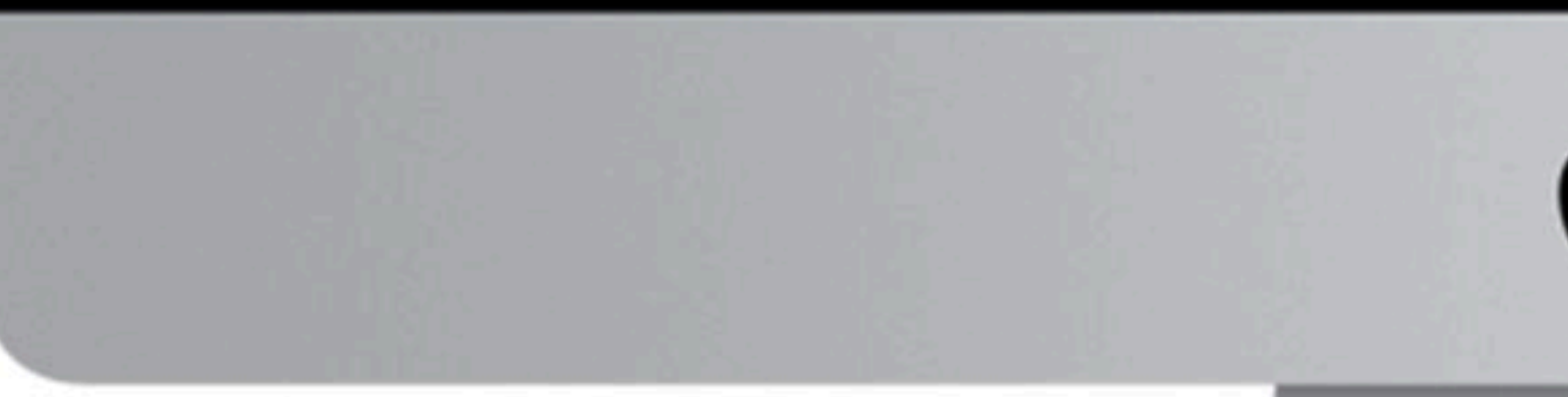

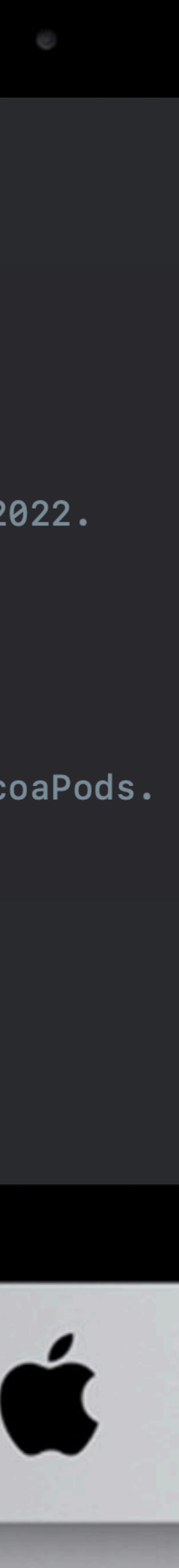

## **Ignore Changes**

Xcode Cloud knows how to ignore certain changes in Git. To avoid triggering a workflow related to branch changes, when writing a commit comment, write [ci skip] at the end.

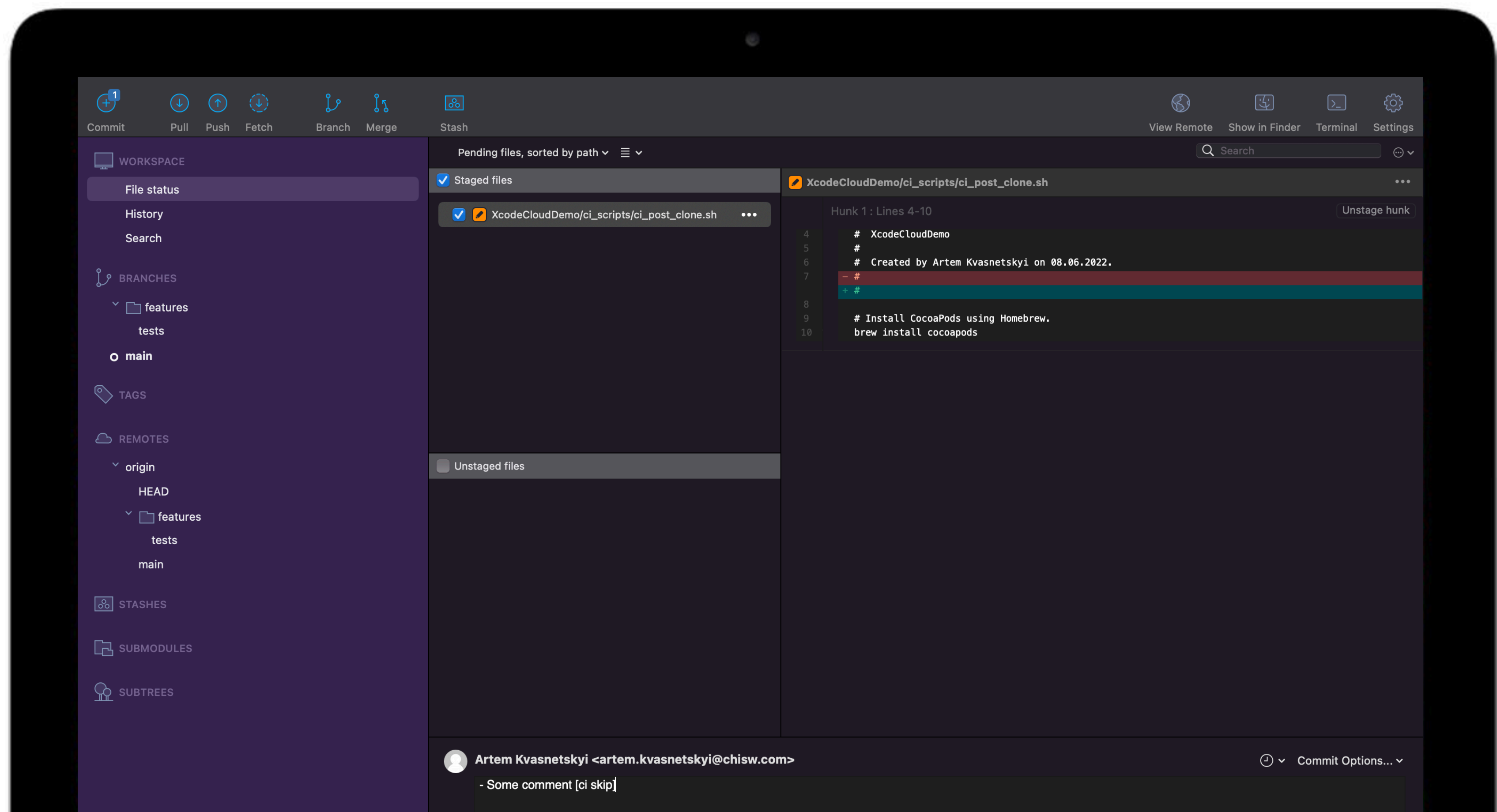

## **Build Number**

You may therefore have a problem when developing applications for the Mac. You need to set up the build number so that it is constantly incrementing. App Store Connect is used to solve this situation.

Xcode Cloud assigns a number to each build, starting with 1, and automatically increments it.

For this you need the Admin or App Manager role. **!**

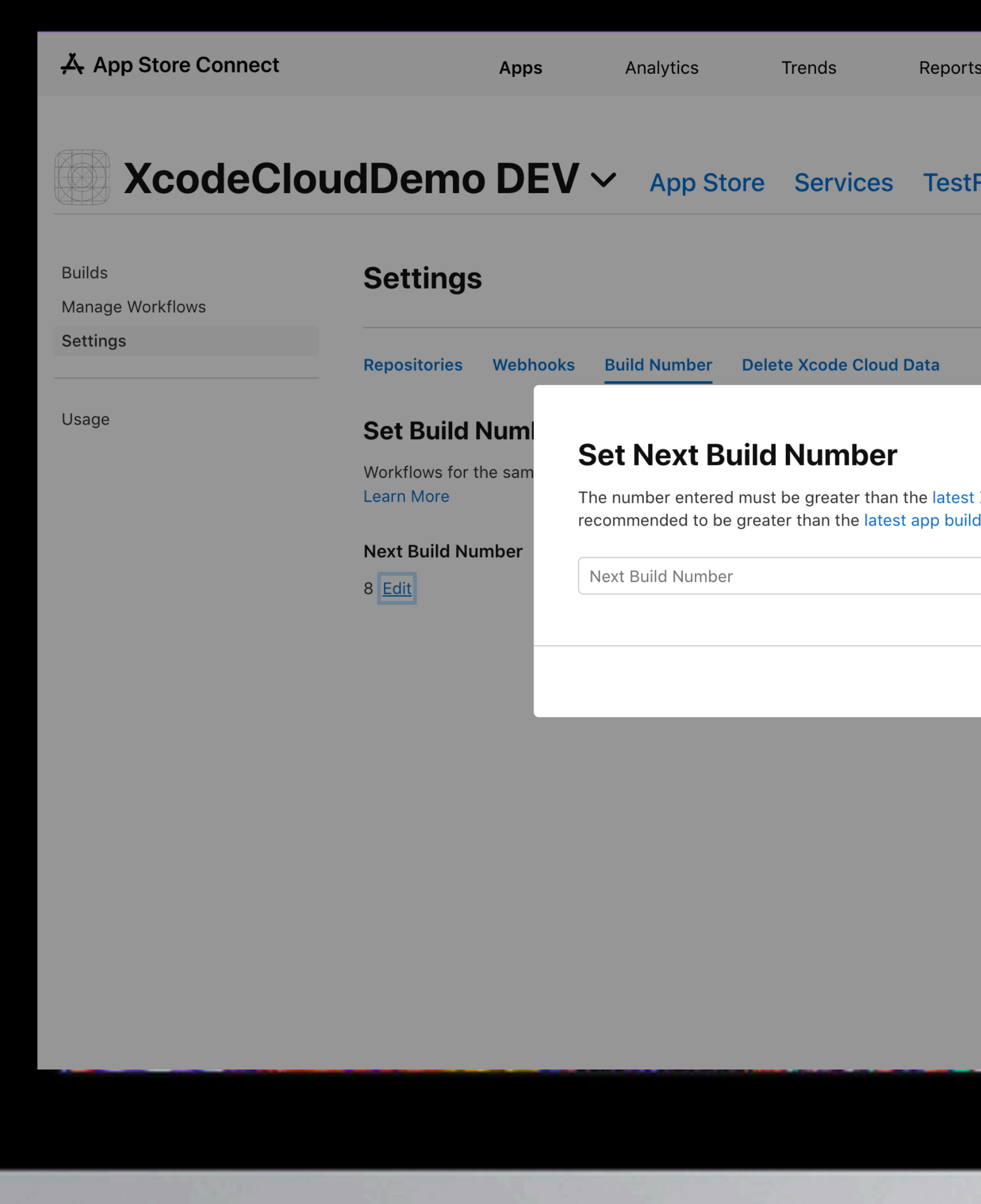

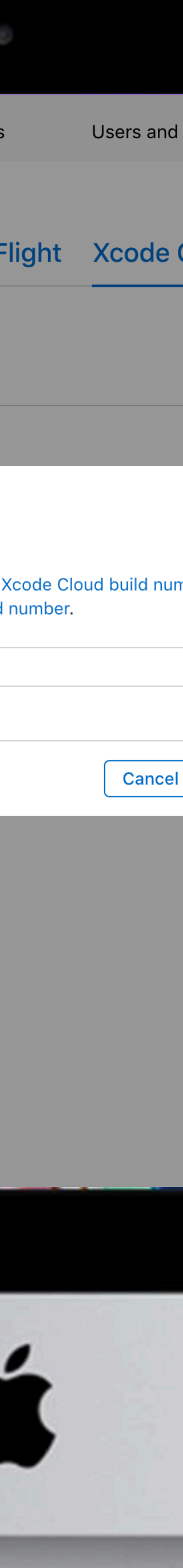

### **To set up the next build number:**

- Go to your app page on the App Store Connect.
- Click the Xcode Cloud tab and select Settings.
- Click the Build Number tab under Settings.
- Click the Edit button next to Next Build Number.
- Enter the new build number and save your changes.

# **Configuring webhooks in Xcode Cloud**

You can connect up to five custom services that can somehow react to Xcode Cloud events.

Xcode Cloud sends an HTTP request to a given endpoint every time it creates, starts and completes a build. In turn, the service must send an HTTP status code in response. If it returns a server error that can be repeated or Xcode Cloud does not receive a response within 30 seconds, it resends the request until it receives a successful response.

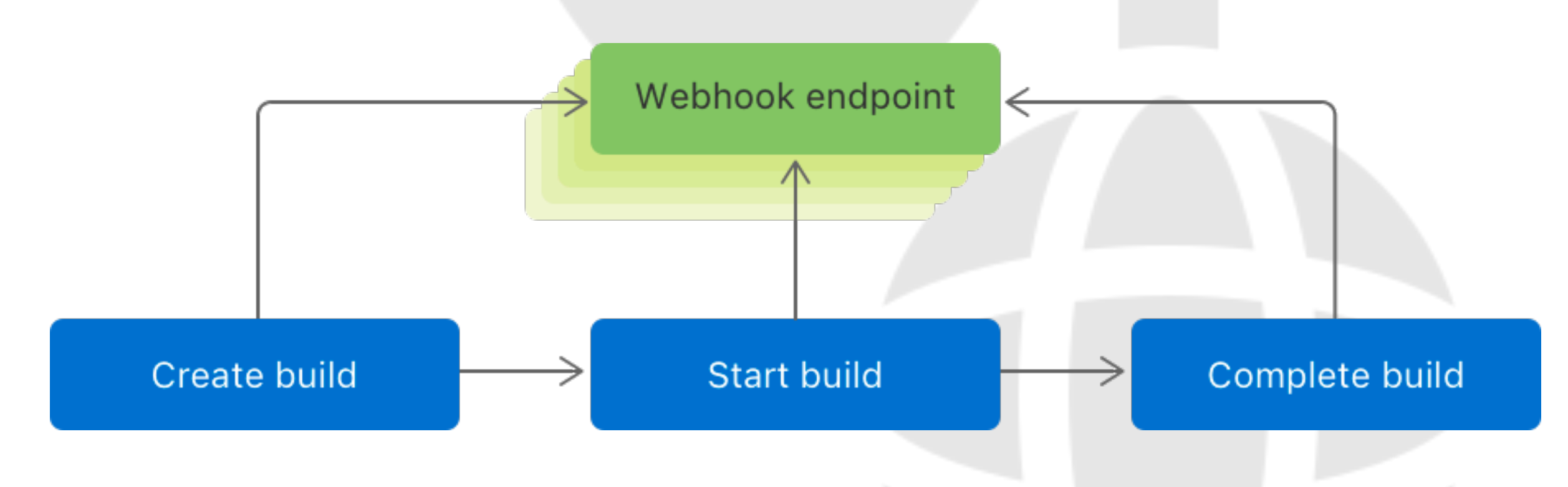

What the JSON request from Xcode Cloud looks like can be seen at: <https://developer.apple.com/documentation/xcode/configuring-webhooks-in-xcode-cloud>

## **Configuring webhooks in Xcode Cloud**

To create a webhook in Xcode Cloud you need:

d in App **1** Go to Xcode Cloud in App Store Connect.

### **App Store Connect**

Enter a unique name for your Enter a unique name for you<br>webhook.

### **Settings > Webhook**

In the sidebar, select Settings > Webhooks > Add button. **2.**

### **Unique name**

### **Service URL**

Enter the URL of a service that can receive and handle HTTPS requests from Xcode Cloud. **4.**

## **XcodeCloudDemo DEV**  $\vee$  App Store Services **Builds Settings Manage Workflows** Settings Repositories Webhooks Build Number Delete Xcode Cloud Dat Usage **Webhooks O Add a Webhook** When a build event is started, a HTTP p configured URL Name **URL** Learn more A App Store Connect

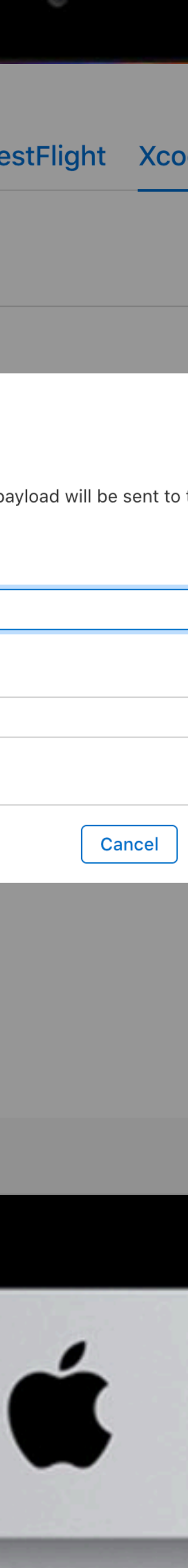

### **Deleting data from Xcode Cloud:**

These apps will no longer be available immediately and will be removed from the Apple system within 30 days.

In Xcode Navigator, go to Report, right-click on your app, and select Delete Xcode Cloud Data. After that, go to App Store Connect to the app you want, select Settings and click Delete Xcode Cloud Data. Open Slack workspace in the Slack app and select Settings & administration > Manage apps. Select "Apps" in the sidebar, then select the Xcode Cloud app. Click "Remove App".

### **Disconnect Xcode Cloud from Slack:**

## **Disconnecting the project from Xcode Cloud**

### **Disconnecting Xcode Cloud from the repository:**

• To disable Bitbucket Server, GitHub Enterprise, or self-managed GitLab: Go to App Store Connect under Users and Access, select Xcode Cloud tab, hover over the SCM provider, click Remove. • To disable Bitbucket, GitHub, or GitLab: Go to App Store Connect under Users and Access, select Xcode Cloud tab, select Integrations in the sidebar, click Unlink next to the SCM provider.

You then need to disable the Personal Access Tokens or Apps that allowed Xcode Cloud access to the repository. Disabling depends on the SCM provider. For more detailed instructions: <https://developer.apple.com/documentation/xcode/removing-your-project-from-xcode-cloud>

# **Pricing**

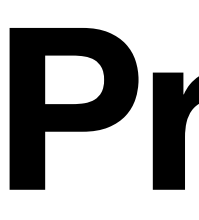

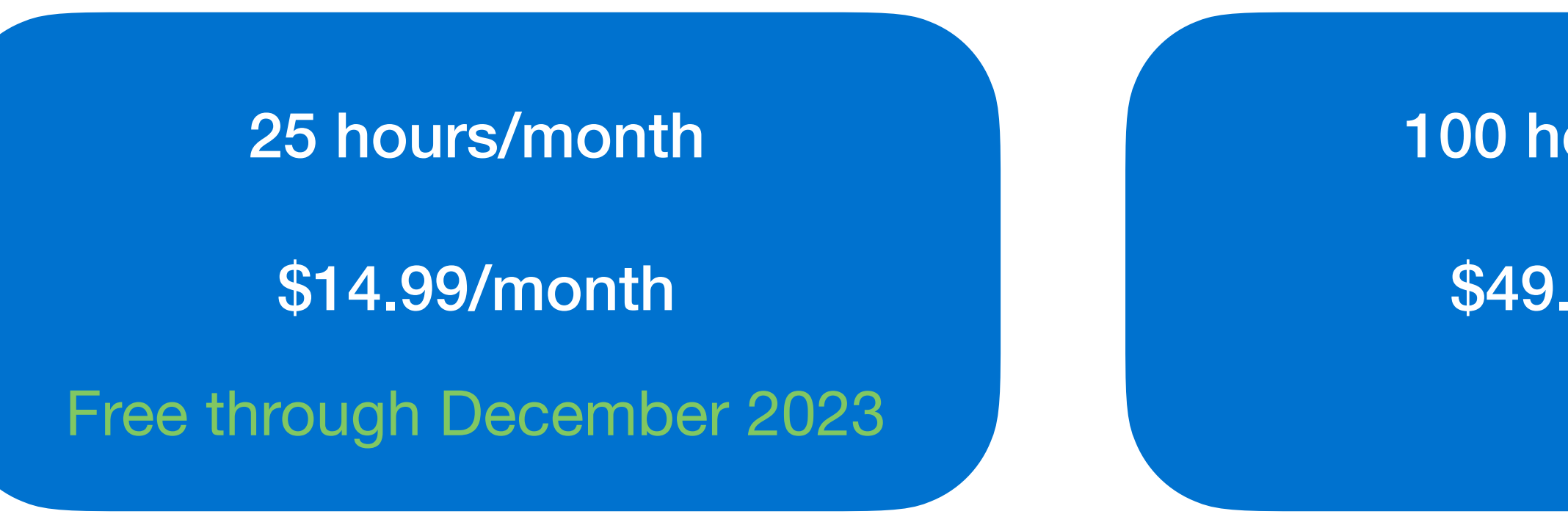

100 hours/month

\$49.99/month

250 hours/month

\$99.99/month

1000 hours/month

\$399.99/month

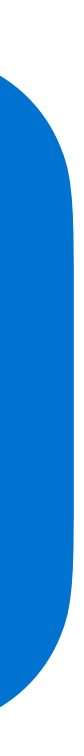

## **Thanks for your attention**